# Connecting to PCoIP Remote Access Host Cards in Dell Precision Host Workstations

Quick Reference Guide

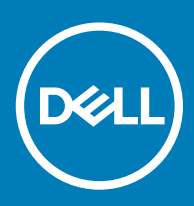

### Notes, cautions, and warnings

- NOTE: A NOTE indicates important information that helps you make better use of your product.
- △ CAUTION: A CAUTION indicates either potential damage to hardware or loss of data and tells you how to avoid the problem.
- **A WARNING: A WARNING indicates a potential for property damage, personal injury, or death.**

© 2019 Dell Inc. or its subsidiaries. All rights reserved. Dell, EMC, and other trademarks are trademarks of Dell Inc. or its subsidiaries. Other trademarks may be trademarks of their respective owners.

2018 - 08

# **Contents**

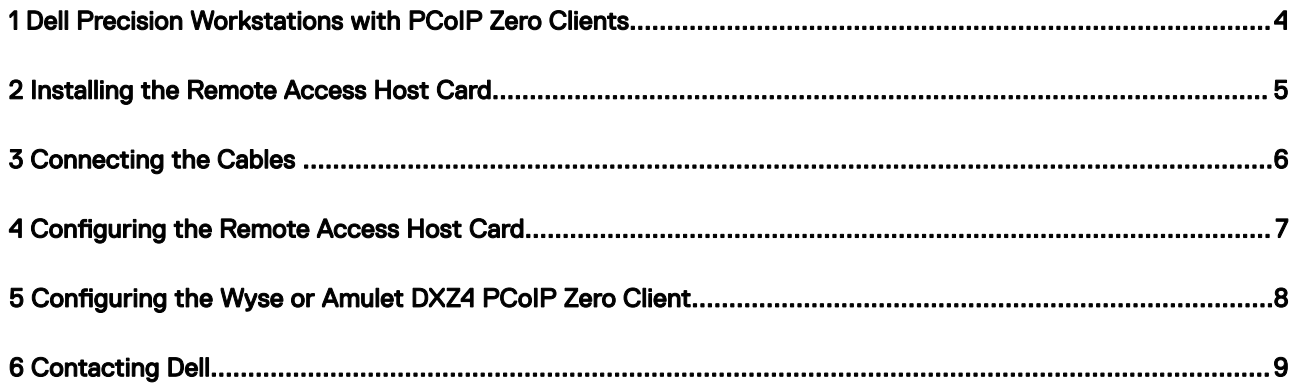

### <span id="page-3-0"></span>Dell Precision Workstations with PCoIP Zero **Clients**

#### 1:1 Remote access from anywhere

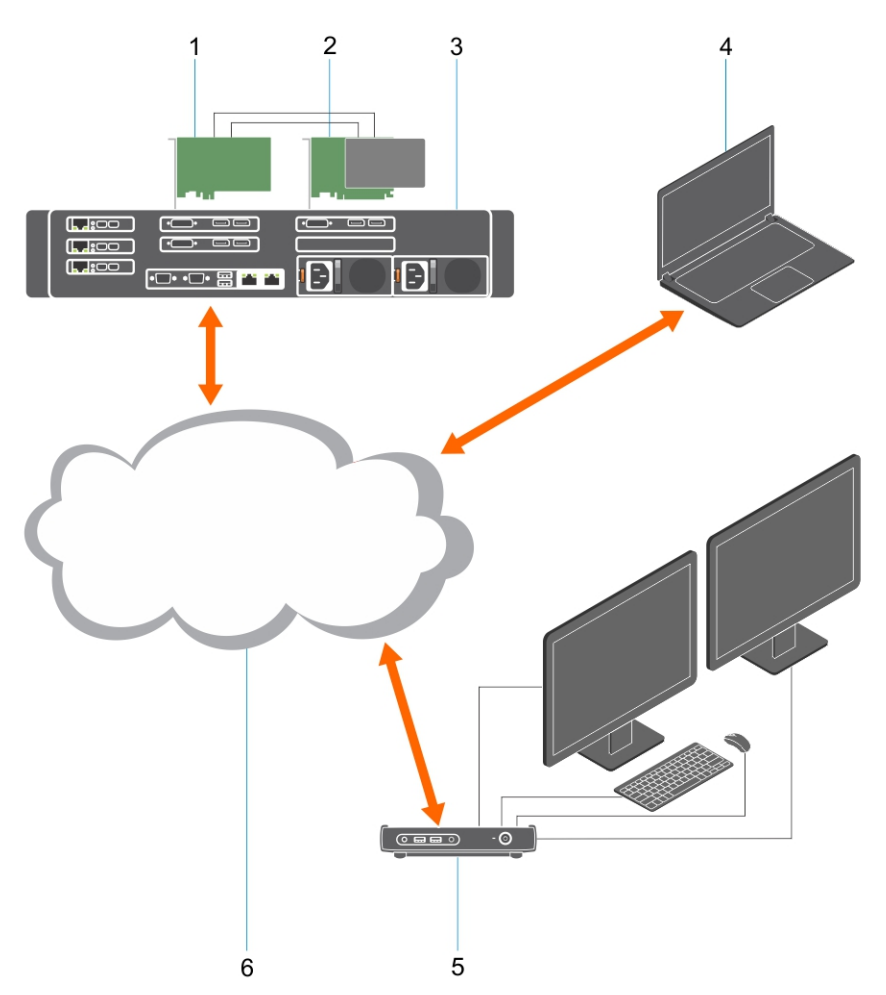

- 1 Graphics card
- 2 Remote Access Host Card
- 3 Datacenter/Central location Dell Precision 3930 Rack, 7920 Rack and 3000, 5000, 7000 Tower Workstations
- 4 Teradici PCoIP Software Client (Windows, Mac OS, IOS, Android, and Chromebook)
- 5 Wyse or Amulet Hotkey DXZ4 PCoIP Zero Client
- 6 LAN/WAN
- NOTE: Instructions for downloading and connecting Teradici's PCoIP software client to a PCoIP remote access host card are available from Teradici at the link below. It is necessary to setup an account with Teradici to obtain the no charge client software.

[http://www.teradici.com/web-help/pcoip\\_remote\\_workstation\\_card/5.0.1/qsg/RWC-QSG.pdf](http://www.teradici.com/products-and-solutions/pcoip-products/workstation-access-software)

### Installing the Remote Access Host Card

- <span id="page-4-0"></span>• If you purchased a Dell Precision workstation with a PCoIP remote access host card, the host card is already installed in your Dell Precision workstation host computer. Skip to the topic : [Connect the Cables](#page-5-0)
- If you purchased a customer install kit, Install the host card in your Dell Precision workstation host computer.

### PCoIP Dual and Quad Display Remote Access Host cards

Dell offers two versions of the half height dual display remote access host card – one with a low profile bracket and one with a full height bracket. The low profile bracket version of the dual display card is only available for the Rack 7910 Workstation which has three low profile slots with second CPU installed and on the 7920 Rack Workstation which has one low profile slot (6) attached to the first CPU. On the Dell Precision 3930 Rack Workstation, the cards can be installed in slot two or three of the system.

### Connecting the Cables

<span id="page-5-0"></span>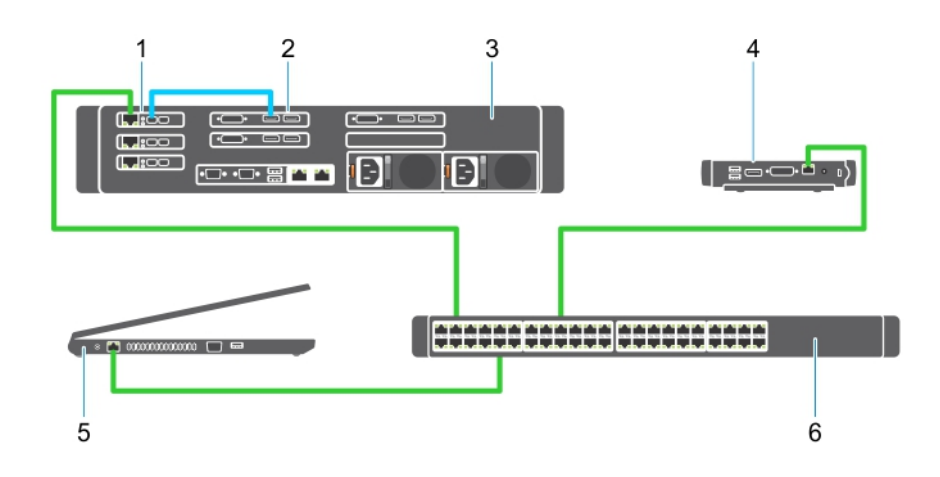

### Figure 1.

- Graphics card
- Precision Rack Workstation
- Wyse or Amulet Hotkey DXZ4 PCoIP Zero Client
- Dell Management Computer (PC)
- External switch

#### To Connect the cables:

- Connect one or two of the Mini DisplayPort to Display port cables between the host card and the graphics card.
- Connect a Category 5e cable from the host card to a port on your Ethernet switch.
- Connect a Category 5e cable from the Wyse or Amulet Hotkey DXZ4 Zero client to a port on the Ethernet switch. Note: There are two network ports on the DXZ4 Zero client. Only one port needs to be used.
- Connect a Category 5e cable from the management computer (desktop or notebook on the network with a network card) to a port on the Ethernet switch.

## **Configuring the Remote Access Host Card**

4

<span id="page-6-0"></span>To configure the host card:

- 1 Shut down and restart the management computer
- 2 On the management computer, go to Network Settings and configure the IP address to:
	- Address: 192.168.1.200
	- Subnet Mask: 255.255.0.0

### *O* NOTE: Parameters such as Gateway and DNS may be left blank.

- 3 Shut down and restart the Precision Host Workstation computer, and wait for a minute (first time only delay for DHCP time-out) before moving to the next step.
- 4 On the management computer, launch the Web browser and type 192.168.1.100 (Default IP address for the host card).
- 5 Click the Continue to the website (not recommended)option by disregarding the message.
- 6 The Log In screen appears.
- 7 There is no default password on the host card. Leave the Idle Timeout field set to Never, and click Log In.
- 8 Select the Configuration tab and then the initial setup tab .The Audio setup tab may be skipped if you do not wish to enable HD audio.
- 9 To configure the network:
	- a Uncheck Enable DHCP.
	- b Change the default IP address to your target IP address.
	- c Change the default Subnet Mask address to your target Subnet Mask address.
	- d Make a note of the host card IP address and Subnet Mask address. You will need these to configure the Wyse or Amulet Hotkey DXZ4 PCoIP Zero Client.
	- e Leave the Primary DNS Server and Secondary DNS Server fields populated with zeros.
- 10 To configure the session:
	- a Leave the Accept any client check box checked unless you wish to restrict access to the workstation to a specific Wyse or Amulet Hotkey DXZ4 PCoIP Zero Client, in which case the zero client's MAC address should be entered.
	- b Click Apply Changes.
- 11 On the Success screen, click Continue.
- 12 From the menu at the top of the screen, select Info Version. The Version screen appears.
- 13 Locate the MAC address on the screen and make a note of it. You will need this address when you configure the Wyse or Amulet Hotkey DXZ4 PCoIP Zero Client.

#### $\circled{1}$  NOTE: The MAC address is also printed on a label on the host card.

- 14 From the menu at the top of the screen, select Configuration Monitor Emulation.
- 15 On the Monitor Emulation screen, verify that both check boxes (Video Port 1 and Video Port 2 for 5030) are checked, then click Apply.
- 16 On the Success message, click Reset.
- 17 Click OK when the pop-up message appears.
- 18 Close the Web browser.
- 19 Shut down and restart the Precision Workstation computer
- 20 The host card is now configured to communicate with the Wyse or Amulet Hotkey DXZ4 PCoIP Zero Client.

### <span id="page-7-0"></span>Configuring the Wyse or Amulet DXZ4 PCoIP Zero Client

To configure the Wyse or Amulet DXZ4 PCoIP Zero Client:

#### (i) NOTE: You will need the MAC address, IP address, and Subnet Mask address of the host card when you configure the Wyse or Amulet DXZ4 PCoIP Zero Client.

- 1 Connect the AC adapter to the Wyse or Amulet DXZ4 PCoIP Zero Client and turn it on.
- 2 On the management computer, launch the Web browser and type 192.168.1.50 .
- 3 Click the Continue to the website (not recommended) option by disregarding the message.
- 4 The Log In screen appears.
- 5 The default password for Wyse Zero clients is Administrator. The default password for the Amulet DXZ4 Zero Client it is ahkdante
- 6 Skip the Idle Timeout field, and click Log In.
- 7 The Home screen appears.
- 8 Select the Network tab and then Session .Select Direct to host +SLP Host Discovery and click Apply .
- 9 Select the Configuration tab and then the Initial setup tab:
	- a Uncheck Enable DHCP.
	- b Change the default IP address to an IP address of your choice.
	- c Change the default Subnet Mask address to your target Subnet Mask address.
	- d Leave the Primary DNS Server and Secondary DNS Server fields populated with zeros.
	- e Click Apply
- 10 On the Success screen, click Reset.
- 11 Click OK once you see the confirmation message.
- 12 On the Your Session Has Ended message, click OK. The Log In screen appears.
- 13 Close your web browser.
- 14 The Wyse or Amulet DXZ4 PCoIP Zero Client is now configured and ready for use.

#### $\Omega$ NOTE:

- 1 Although the Quad Display PCoIP Zero Client could be connected over the LAN to a dual display remote access host card (used with the 5030 dual display PCoIP Zero Client), there is no notable benefit, since the dual display remote access card is limited to supporting two displays at 1920 X 1220 or one display at 2560 X 1600). Also, connecting two remote access host cards to a Quad display PCoIP Zero Client is not possible since the Quad display PCoIP Zero Client has a single NIC with one IP address. Each host card has a NIC with separate IP addresses.
- 2 Although possible but it is not recommended to connect the Zero clients directly to workstation host cards, it should be done through a switch or router.
- 3 Periodically Dell posts new versions of Teradici firmware for the remote access host cards and Wyse Zero Clients (as does Amulet for the DXZ4 Zero Client).These releases address bugs. Each host card as of December 1, 2017 comes with a one year Teradici "Workstation Access" subscription. Each Wyse Zero client comes with a one year Teradici "Desktop Access" subscription. When the customer registers their purchase with Teradici, they are entitled to access to Teradici for firmware updates that include enhancements and new features, Teradici support and some additional Teradici SW offerings. Dell will continue to provide customer support for host cards purchased with our workstations and will offer base level Firmware updates for bug fixes. Please go to<https://www.dell.com/support>and look under the drivers section for your specific workstation. The firmware releases published on the workstation site are ones that provide value for workstation users and are not necessarily synchronized with firmware releases offered offered for the Wyse or Amulet DXZ4 Zero clients which are also used in VMware environments.
- 4 A Quick Start Guide for the Amulet Hotkey DXZ4 can be found here [https://resources.amulethotkey.com/download/](https://resources.amulethotkey.com/download/DXZ4_QSG_QS-DXZ4-0001.pdf) [DXZ4\\_QSG\\_QS-DXZ4-0001.pdf](https://resources.amulethotkey.com/download/DXZ4_QSG_QS-DXZ4-0001.pdf)

# Contacting Dell

#### <span id="page-8-0"></span>(i) NOTE: If you do not have an active Internet connection, you can find contact information on your purchase invoice, packing slip, bill, or Dell product catalog.

Dell provides several online and telephone-based support and service options. Availability varies by country and product, and some services may not be available in your area. To contact Dell for sales, technical support, or customer service issues:

- 1 Go to **Dell.com/support.**
- 2 Select your support category.
- 3 Verify your country or region in the Choose a Country/Region drop-down list at the bottom of the page.
- 4 Select the appropriate service or support link based on your need.